# Moodle - Kaltura - Enabling Third Party Cookies in Safari (iPad)

At the end of this document, users will be able to configure their Safari browser to access Kaltura in Moodle.

#### Error Message

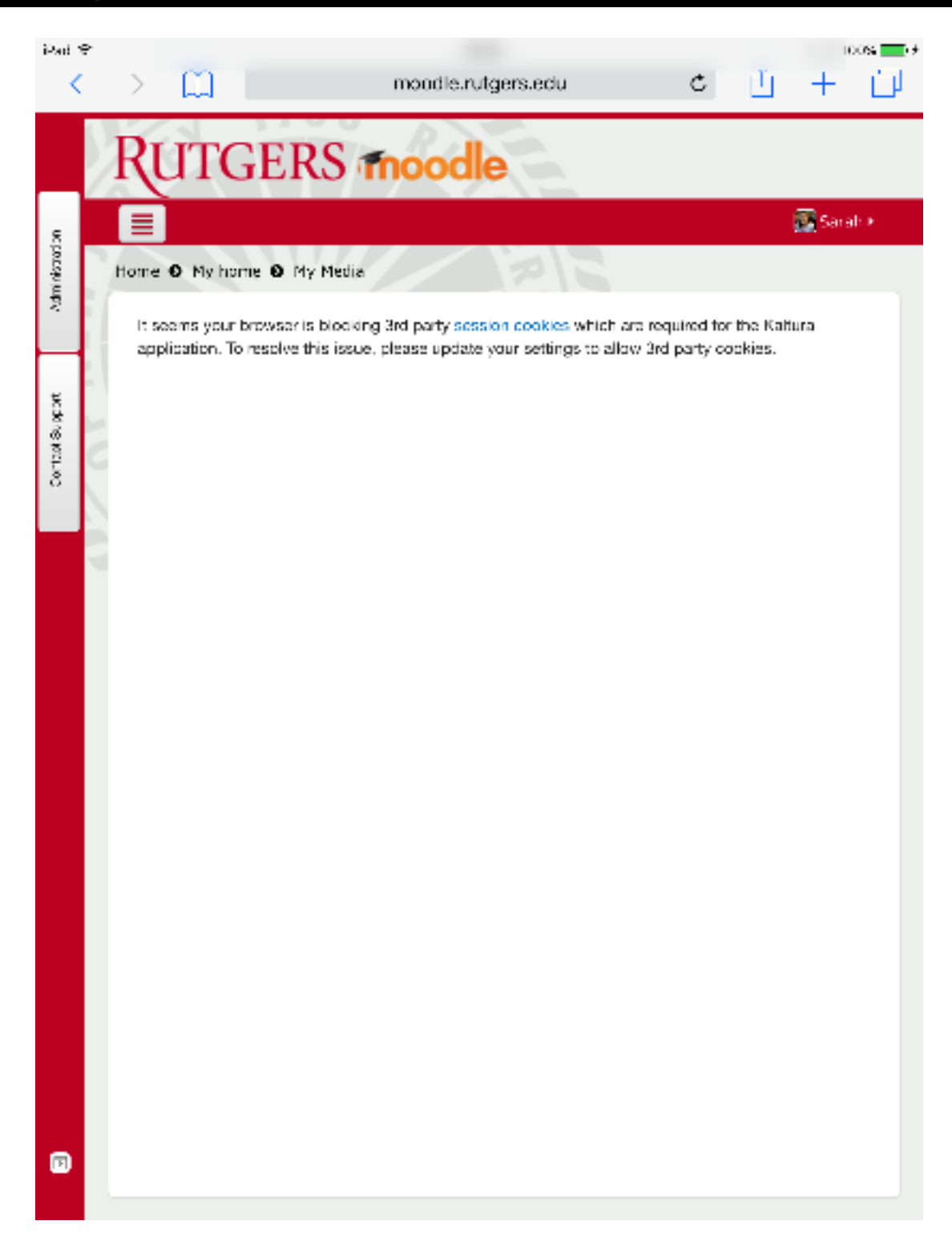

If you receive this error when trying to access Kaltura via Safari, you will need to adjust your cookie settings in Safari.

Kaltura is a tool that is located within Moodle, which is why it is asking for additional access.

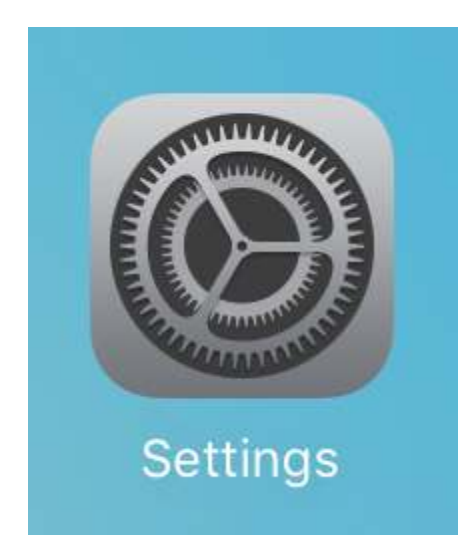

Find the Settings icon on your iPad. Tap it to open it.

## Access the Safari Settings

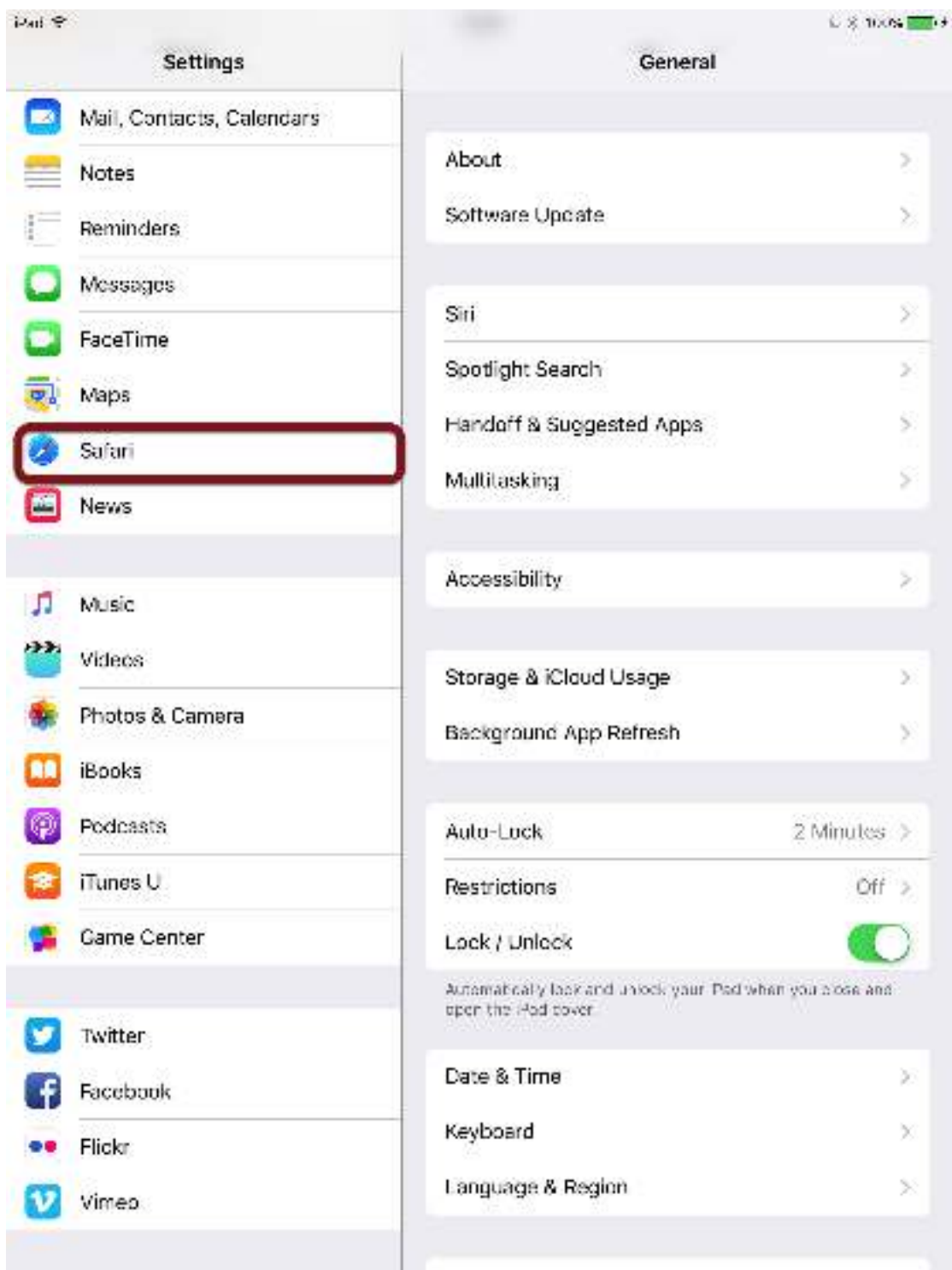

Find the **Safari** settings menu item.

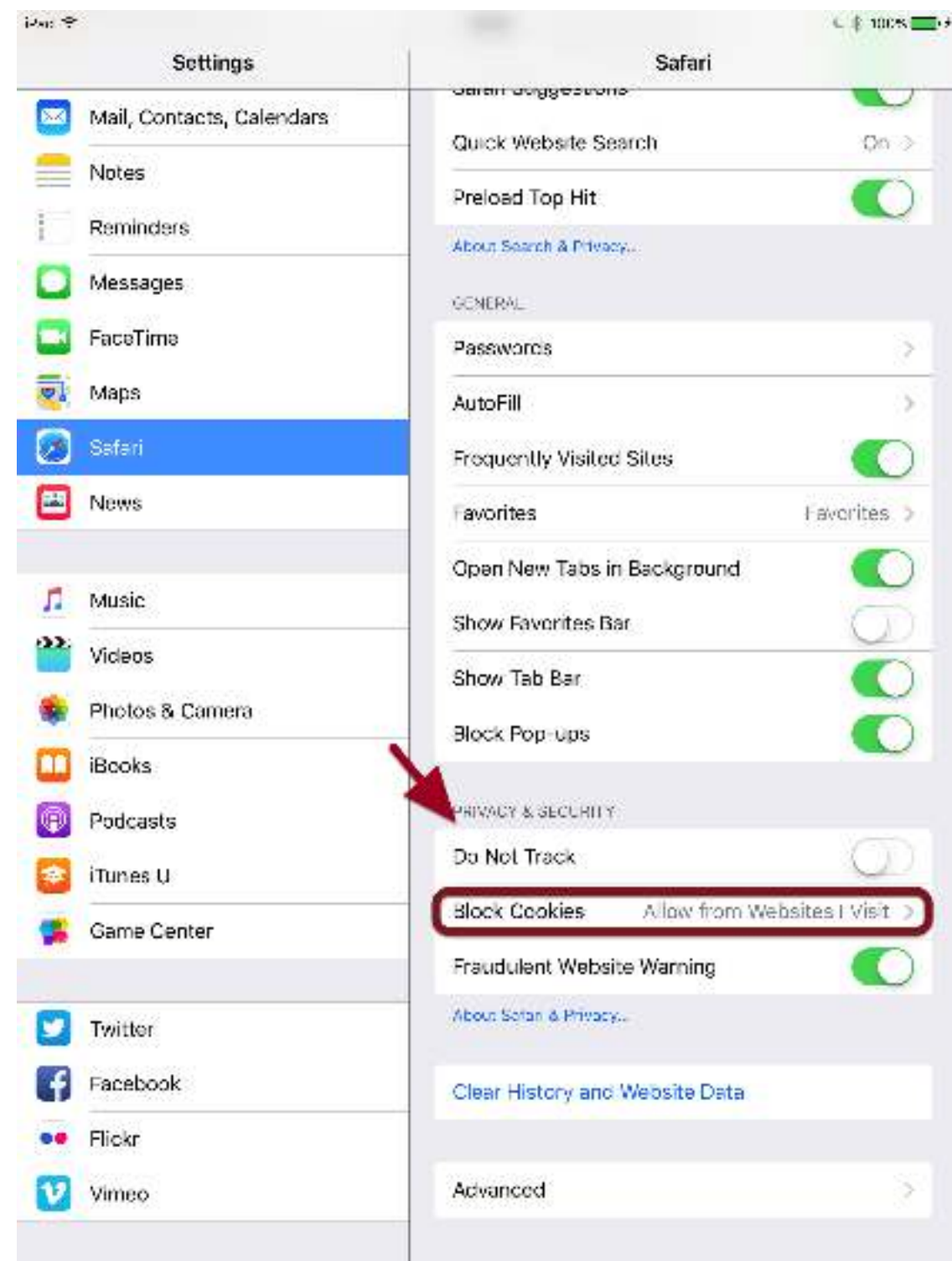

Find the Privacy and Security Settings menu option and click on Block Cookies.

### Changing the Cookie Setting

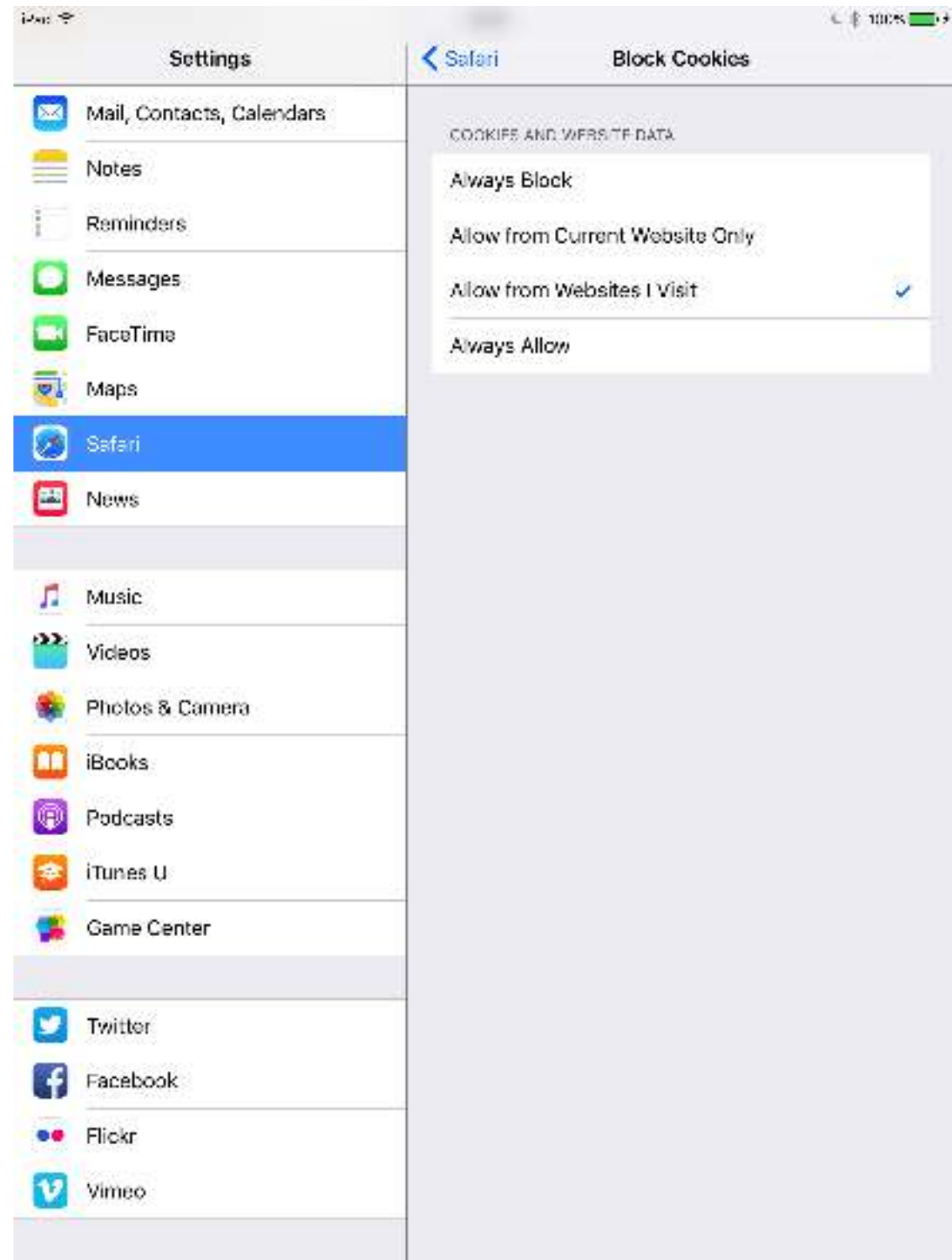

The default is usually set to **Allow from Websites I Visit**. Normally, that would be enough, but because of how Kaltura "talks" to Moodle, we need to change the setting.

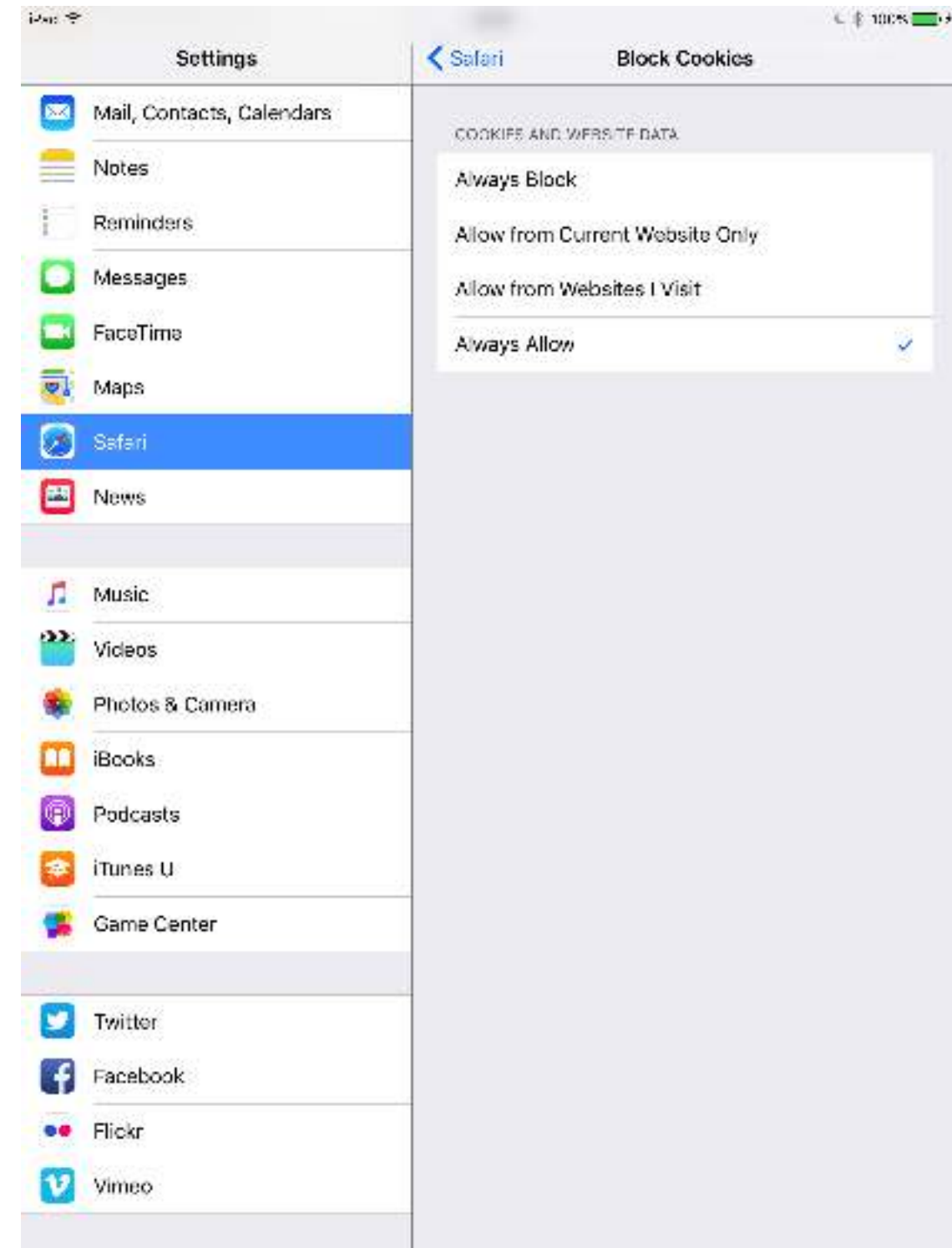

Select Always Allow by tapping on the item. A checkbox should appear next to it.

### Refresh Safari

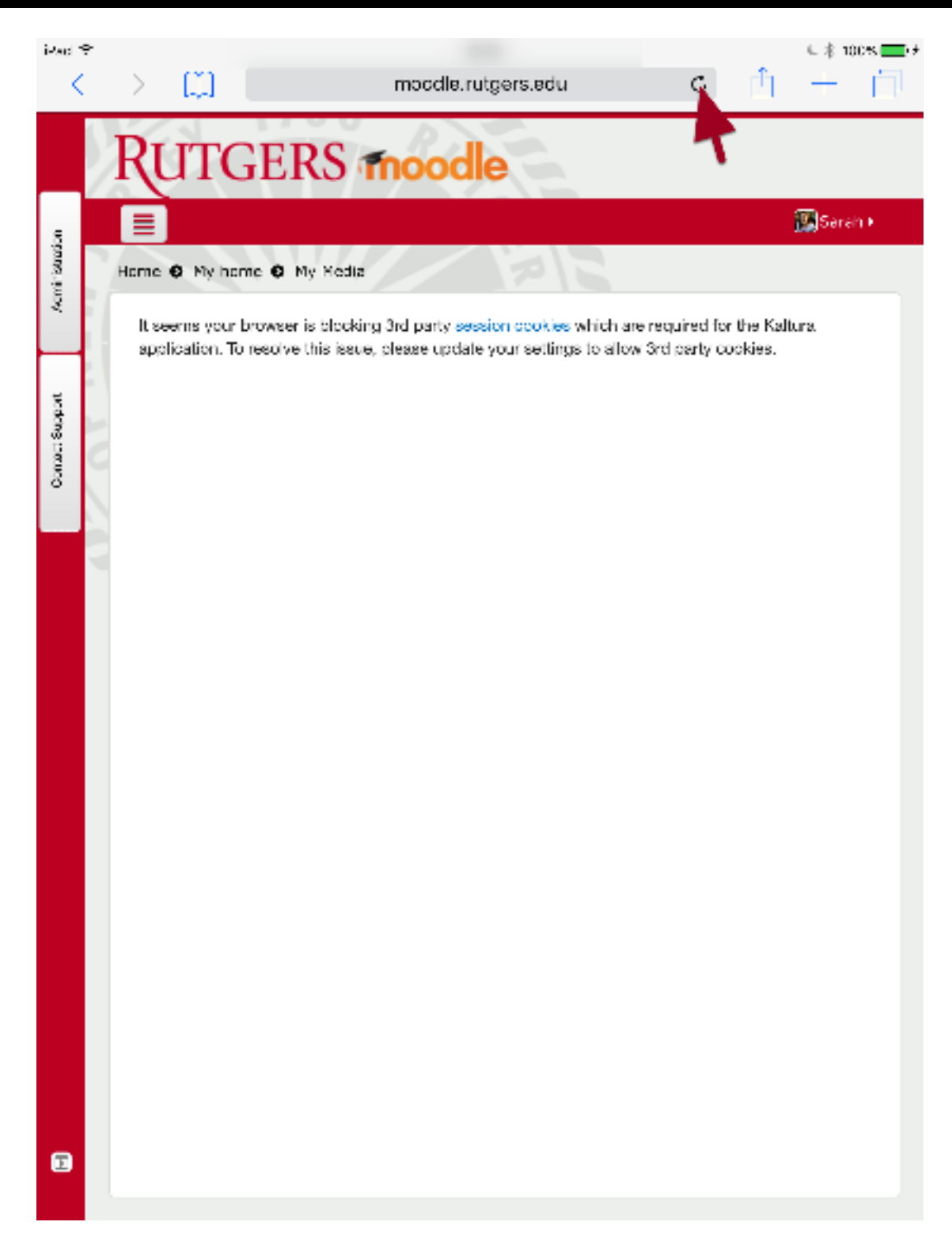

Return to Safari. Press the Refresh icon to refresh the page.

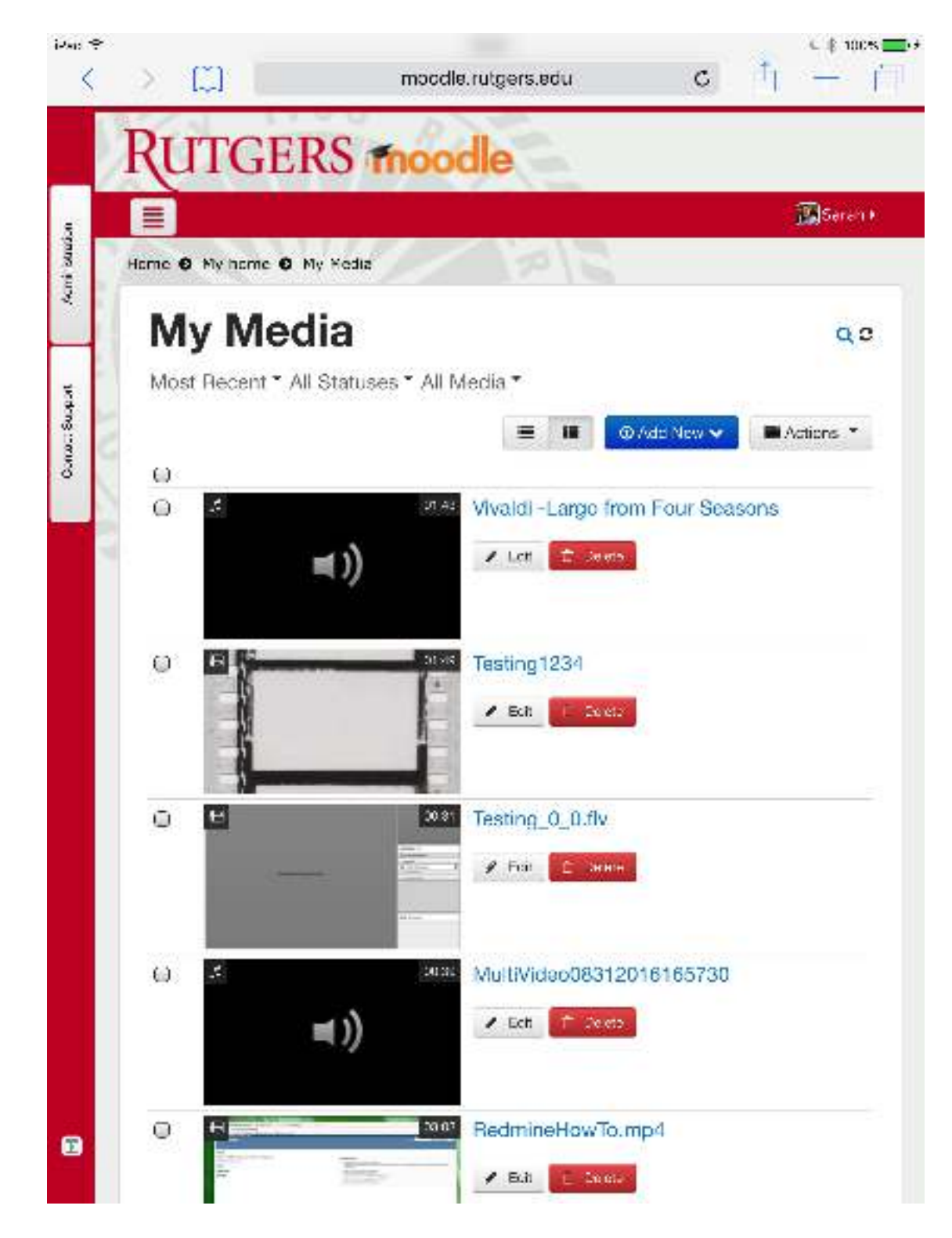

Kaltura will then load.